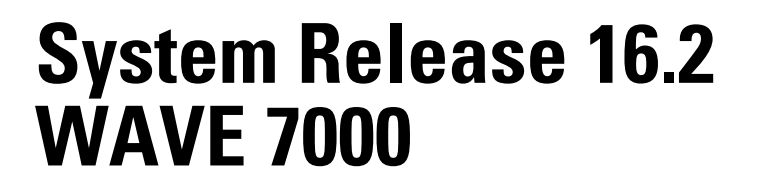

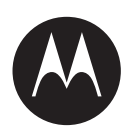

# **WAVE 7000 Push-to-Talk for Mobile Devices Quick Start Guide**

**DECEMBER 2016 MN003409A01-B**

© **2016 Motorola Solutions, Inc. All rights reserved**

## **Contents**

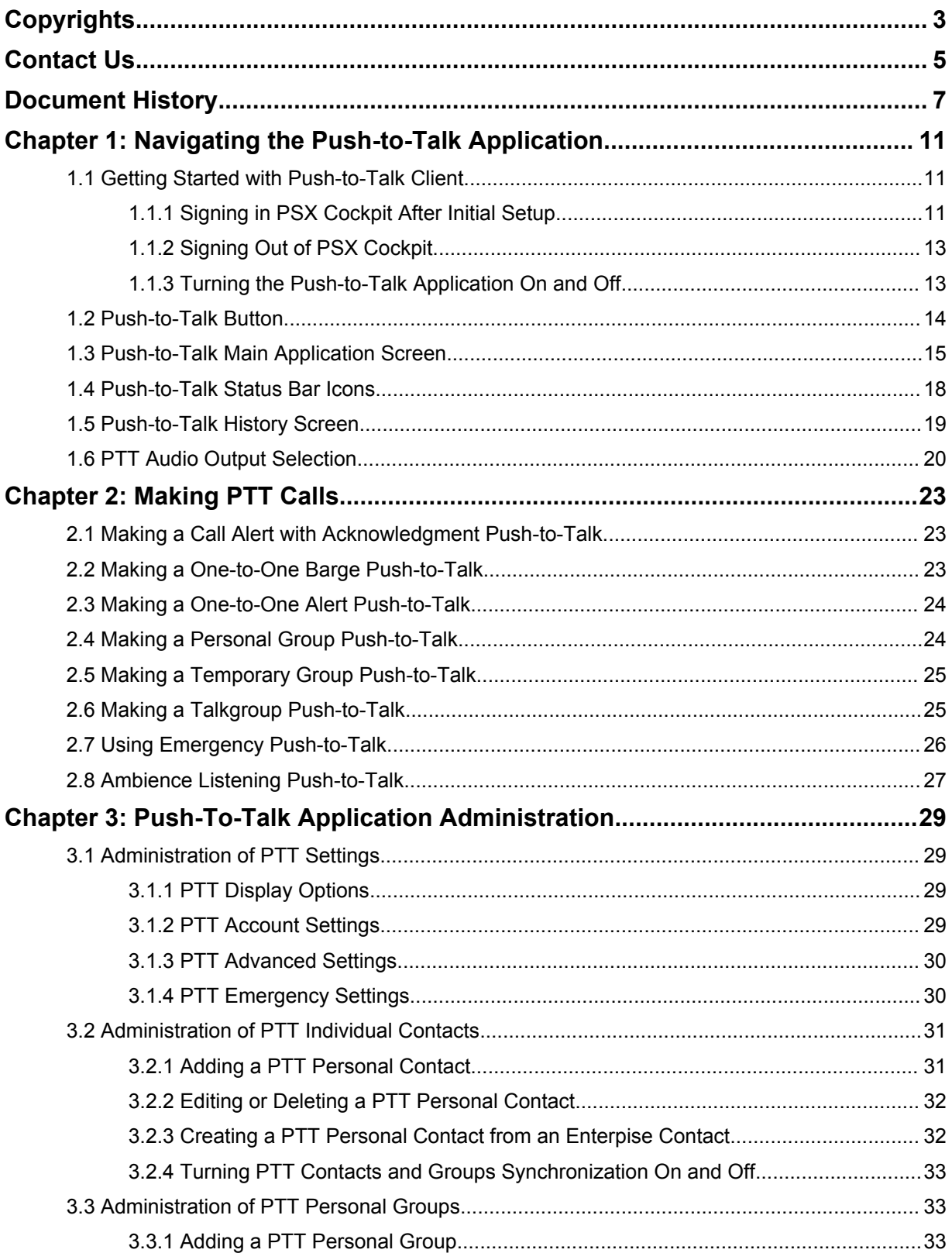

### & R Q W H Q W V

& R S \ U L J K W V

& R Q W D F W 8 V

6HQG ) HHGEDFN

 $'R$ FXPHOW +LVWRU\

\*HWWLQJ 6WDUWHG ZLWK 3XVK WR 7DON &OLHQW

6LJQLQJ LQ 36: & RFNSLW \$IWHU . QLWLDO 6HWXS

6LJQLQJ 2XW RI 36; &RFNSLW

7XUQLQJ WKH 3XVK WR 7DON \$SSOLFDWLRQ 2Q DQG 211

3 X V K W R 7 D O N % X W W R O

3XVK WR 7DON 0DLQ \$SSOLFDWLRQ 6FUHHQ

3XVK WR 7DON 6WDWXV %DU, FRQV

3XVK WR 7DON +LVWRU\ 6FUHHQ

377 \$XGLR 2XWSXW 6HOHFWLRQ

&KDSWHU 0DNLQJ 377 &DOOV

ODNLQJ D &DOO \$OHUW ZLWK \$FNQRZOHGJPHQW 3XVK WR 7DON

ODNLQJ D 2QH WR 2QH %DUJH 3XVK WR 7DON

ODNLQJ D 2QH WR 2QH \$OHUW 3XVK WR 7DON

ODNLQJ D 3HUVRQDO \*URXS 3XVK WR 7DON

ODNLQJ D 7HPSRUDU\ \*URXS 3XVK WR 7DON

ODNLQJ D 7DONJURXS 3XVK WR 7DON

8VLQJ (PHUJHQF\ 3XVK WR 7DON

*SPELHQFH /LVWHQLQJ 3XVK WR 7DON* 

3XVK 7R 7DON \$SSOLFDWLRQ \$GPLQLVWUDWLF & K D S W H U

\$GPLQLVWUDWLRQ RI 377,QGLYLGXDO &RQWDFWV

(GLWLQJ RU 'HOHWLQJ D 377 3HUVRQDO &RQWDFW

& UHD WLQJ D 377 3 HU VRQDO & RQ WD FW I URP DQ (Q WHUSL) 7XUQLQJ 377 &RQWDFWV DQG \*URXSV 6\QFKURQLIDWLRQ

\$GGLQJ D 377 3HUVRQDO & ROWDFW

\$GPLQLVWUDWLRQ RI 377 3HUVRQDO \*URXSV \$GGLQJ D 377 3HUVRQDO \*URXS

*SGPLQLVWUDWLRQ RI 377 6HWWLQJV* 

377 'LVSOD\ 2SWLRQV

377 \$FFRXQW 6HWWLQJV

377 (PHUJHQF\ 6HWWLQJV

377 SGYDQFHG 6HWWLQJV

- <span id="page-23-0"></span>**6** If your handheld is secure and the called party is not secure, a warning is displayed. Tap **OK** to continue with a clear call.
- **7** Tap **End** to end the call.

### **2.3 Making a One-to-One Alert Push-to-Talk**

### **When and where to use:**

Perform this procedure to make a One-to-One Alert Call. An Alert call contacts the called party and allows the called party to **Ignore** or **Connect** to the call. If Connect is selected, the call is accepted and the call proceeds like a One-to-One Private (Barge) call. If Ignore is selected, the call is not completed and the caller is informed that the call was rejected.

### **Procedure:**

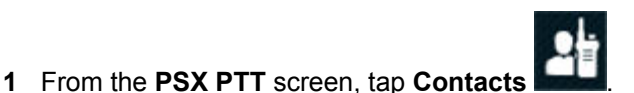

**2** Scroll up and down or use the **Search** icon and verify the contact is available.

**NOTICE:** The contact list indicates the contact is secure or non-secure.

Do not tap the contact name.

An alert is sent to the contact. The contact is given the option to **Ignore** or **Connect**.

### **2.4 Making a Personal Group Push-to-Talk**

### **When and where to use:**

The individual handset user creates and stores a personal group in the device. Only that device can initiate a call to the personal group. The group members can receive the Push-to-Talk (PTT) group call, the group members can talk during the call, but group members cannot initiate a new PTT call to the personal group.

To create a personal group, see [Adding a PTT Personal Group on page 33](#page-32-0).

### **Procedure:**

- **1** From the **PSX PTT** screen, tap **Contacts**.
- **2** Scroll up and down or use the **Search** icon and verify the group is available.
- **3** Tap tname of the group.
- **4** Press and hold the **PTT** button and start speaking after the "chirp".
- **5** Release the **PTT** button to listen.

If any members are Available or Busy, an active session begins and the caller sees an  $OK$  to Talk message.

**6** Tap **End** to end the call.

### <span id="page-24-0"></span>**2.5 Making a Temporary Group Push-to-Talk**

### **When and where to use:**

Perform this procedure to create a Temporary Group. Temporary Groups are not stored in the handheld and only that handheld user can initiate a call to the Temporary Group.

### **Procedure:**

**1** From the **PSX PTT** screen, tap **Contacts**.

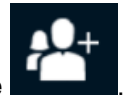

**2** Tap **Multi-Select Mode** .

The **Individuals** screen displays.

**3** Select the check box for each contact to add to the group.

Contacts can be added to the group even if the status of the contact is Offline.

- **4** From the bottom of the screen, tap icon to call the temporary group.
- **5** Press and hold the **PTT** button and start speaking after the "chirp".
- **6** Release the **PTT** button to listen.

If any members are Available or Busy, an active session starts. The caller sees an **OK to Talk** message.

**7** Tap **End** to end the call.

### **2.6**

### **Making a Talkgroup Push-to-Talk**

### **When and where to use:**

Perform this procedure to call a Talkgroup. Talkgroups are turned on by default and must remain on to communicate with a selected group. All talkgroups are turned on and off at the same time. When the talkgroups are off, tapping any talkgroup in the **Talkgroups** screen automatically turns the talkgroups on and selects that talkgroup.

### **Procedure:**

- **1** From the **PSX PTT** screen, tap **Talkgroups** .
- **2** Tap the name of a talkgroup.

The Talkgroup is highlighted and the name and activity is available. The **PTT** button is activiated.

- **3** Press and hold the **PTT** button and start speaking after the "chirp".
- **4** Release the **PTT** button to listen.

The call remains in the  $\text{Waiting state}$  until a member joins the call. If no members join before the call times out, the session ends and No Activity message displays. If the server cannot process the call, a temporarily unavailable message displays.

If at least one member joins before the call times out, an active session starts.

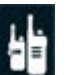

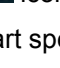

<span id="page-25-0"></span>**5** Tap **End** to end the call.

### **2.7 Using Emergency Push-to-Talk**

**Prerequisites:** User must configure Emergency Settings for **Emergency Target**, **Hot Mic**, **Hot Mic Duration**, and **Hot Mic Frequency** settings. For settings information, See "Emergency Settings" section in [Administration of PTT Settings on page 29.](#page-28-0)

When and where to use: Perform this procedure to send a PTT emergency to an individual or designated talkgroup.

### **Procedure:**

**1** Select the method you want to use to initiate emergency mode on your device, and perform one of the following actions:

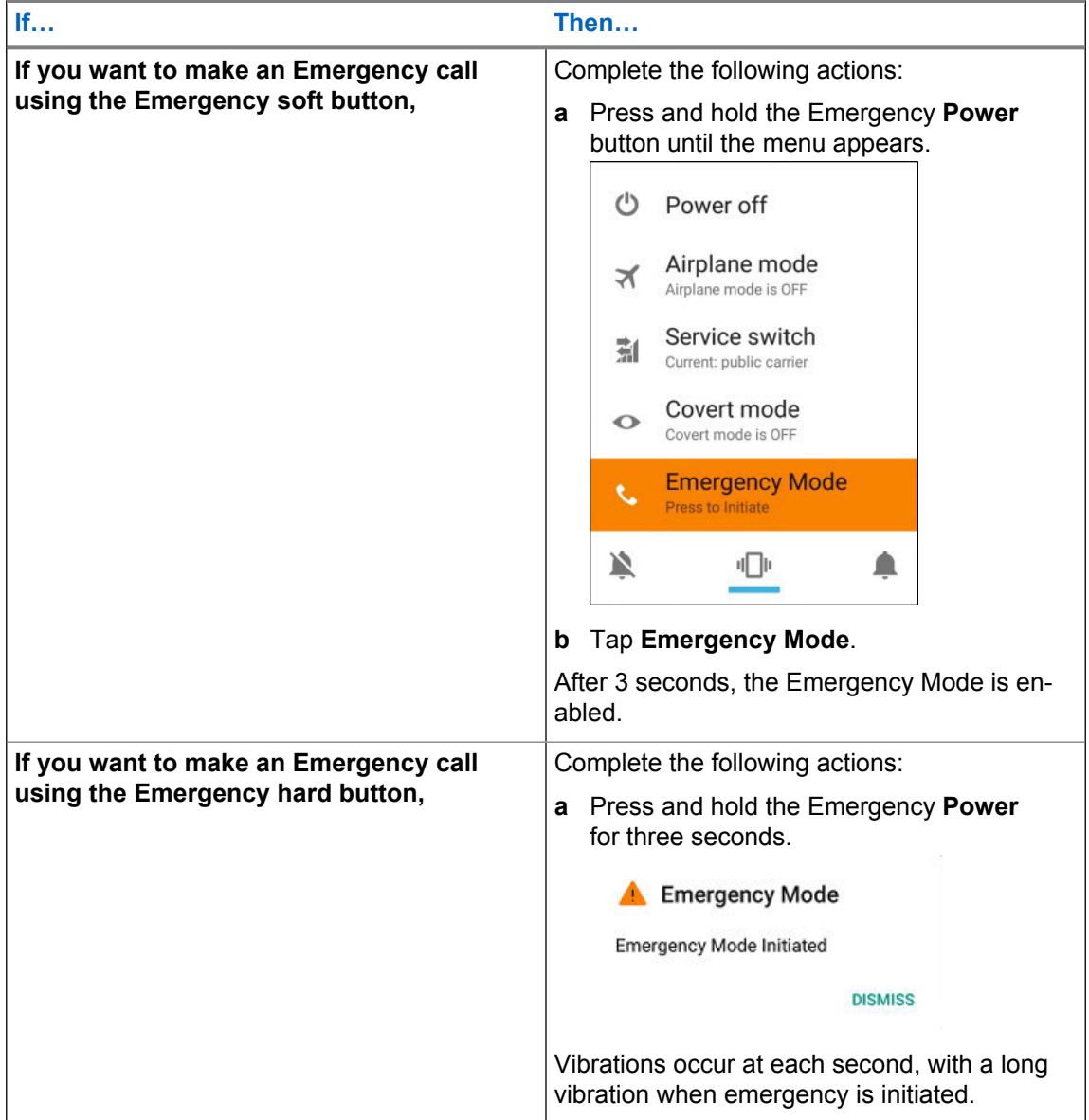

**2** Hold the device vertically 1 to 2 inches (2.5 to 5.0 cm) from your mouth and press and hold **PTT** and announce your emergency into the microphone.

<span id="page-26-0"></span>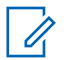

**NOTICE:** When hot mic has been enabled, the radio's speaker opens and automatically transmits voice without a PTT press until the hot mic duration expires.

**3** Release **PTT** button to listen.

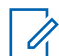

**NOTICE:** If using the soft PTT button, when hot mic mode is on, soft **PTT** button will not show.

**4** To clear the emergency call, press and hold down the programmed emergency button till menu appears and tap **Clear Emergency** to exit emergency.

**Figure 9: Emergency Clear Mode**

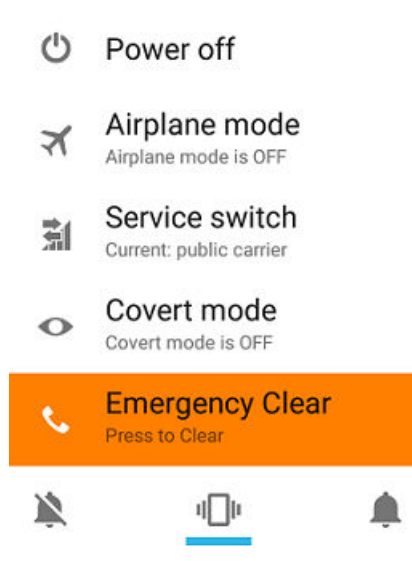

The **Emergency Clear** window appears and tap **Clear**. **Figure 10: Emergency Clear**

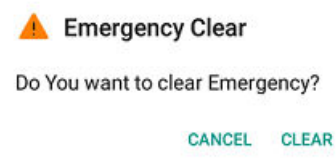

**NOTICE:** If the PTT application is in reduced feature mode you can still make emergency  $\mathscr{A}$ PTT calls but you are unable to use all features of the PTT application. Tap **Log in** to go to the **Single Sign On** screen.

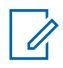

**NOTICE:** If user initiates emergency call but the device is out of coverage (out of broadband network coverage), after regaining the broadband network coverage, emergency call is initiated automatically.

### **2.8 Ambience Listening Push-to-Talk**

If implemented in your system with a console setup, a dispatcher can make a special call to a target device to listen to conversations and background noises within the range of a particular device's microphone. The target device receives no indication that the Ambient Listening (AL) assignment has been activated, and may take priority over ongoing voice or PTT calls.

The AL listeners receive an indication  $\bigcirc$  on the device screen an AL assignment has been started.

Based on your system administrator's device configuration, an AL device can be an:

- **Ambient Listener** a listener (for example, console or privileged user) who is ambience listening to the target device when an AL call is initiated.
- **Ambient Target** a target device that is required to send microphone audio back to the console user and AL listeners when a call is initiated.
- **NOTICE:** A PTT device can be an AL Target in only one AL assignment but may be an AL<br>I intense in multiple AL assignment Listener in multiple AL assignment.

The call ends when the LEX device user initiates any voice call, switches to Emergency, or sends an Emergency Alarm.

### <span id="page-28-0"></span>**Chapter 3**

### **Push-To-Talk Application Administration**

This chapter covers operation and administration for the Push-to-Talk (PTT) application.

### **3.1 Administration of PTT Settings**

This section describes the settings within the PTT application. Preference settings allow the user to configure PSX PTT client Display Options, Account Settings, Advanced Settings, Emergency Settings on the device.

### **3.1.1 PTT Display Options**

To access the settings from inside the PTT application, tap PSX PTT Talkgroup/Contact screen, and

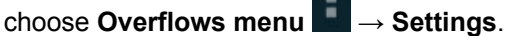

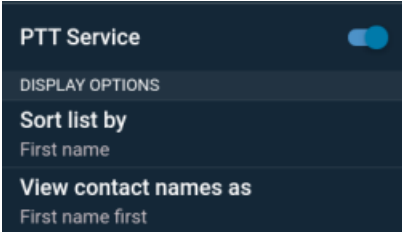

### Table 6: PTT Display Options

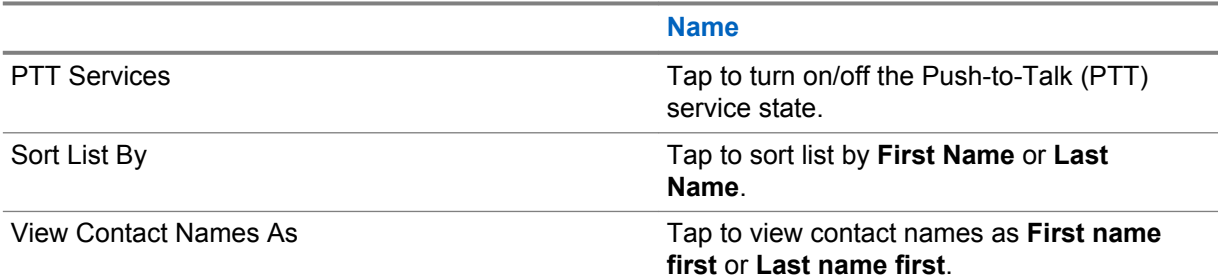

### **3.1.2 PTT Account Settings**

To access the settings from inside the PTT application, tap PSX PTT Talkgroup/Contact screen, and

choose **Overflows menu** → **Settings**.

<span id="page-29-0"></span>To access the settings from inside the PTT application, tap PSX PTT Talkgroup/Contact screen, and

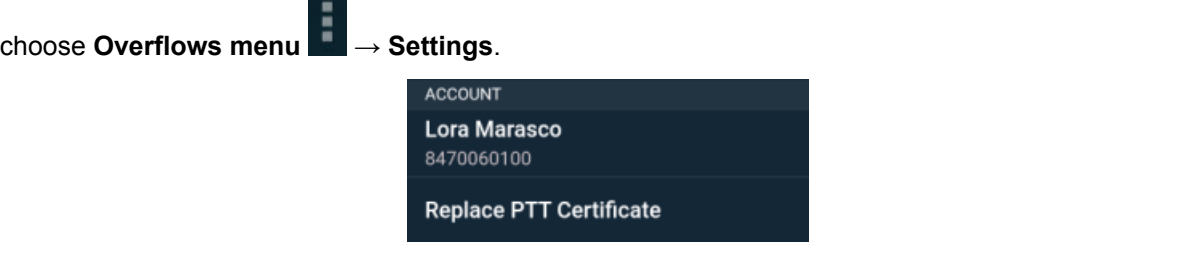

### Table 7: PTT Account Settings

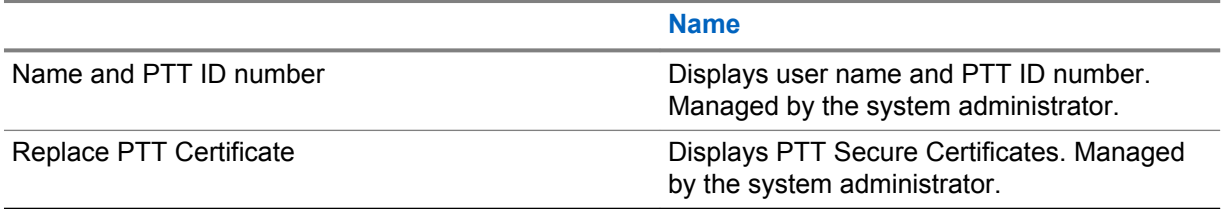

### **3.1.3 PTT Advanced Settings**

To access the settings from inside the PTT application, tap PSX PTT Talkgroup/Contact screen, and

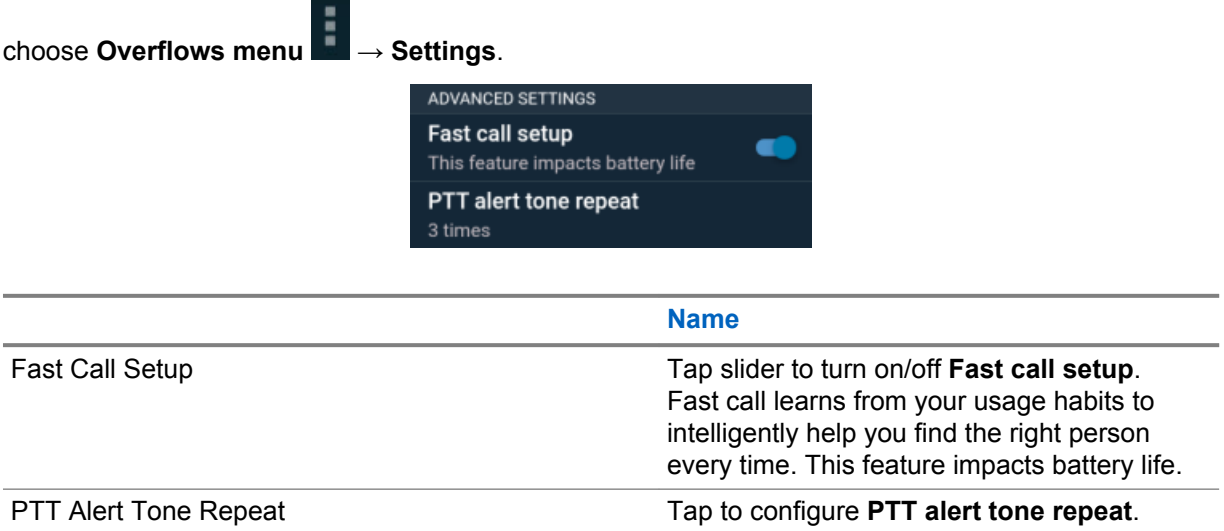

### **3.1.4 PTT Emergency Settings**

Access to the PTT Emergency settings are available through the PSX PTT settings on the device. Preference settings allow the user to configure Emergency Target, Hot Mic, Hot Mic Duration, and Hot Mic Frequency options on the device.

To access the settings from inside the PTT application, tap PSX PTT Talkgroup/Contact screen, and

tap **Overflows menu** → **Settings**.

<span id="page-30-0"></span>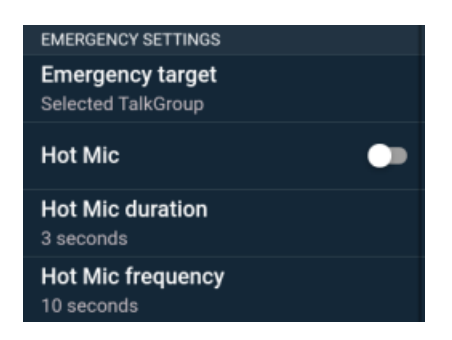

Table 8: PTT Emergency Settings

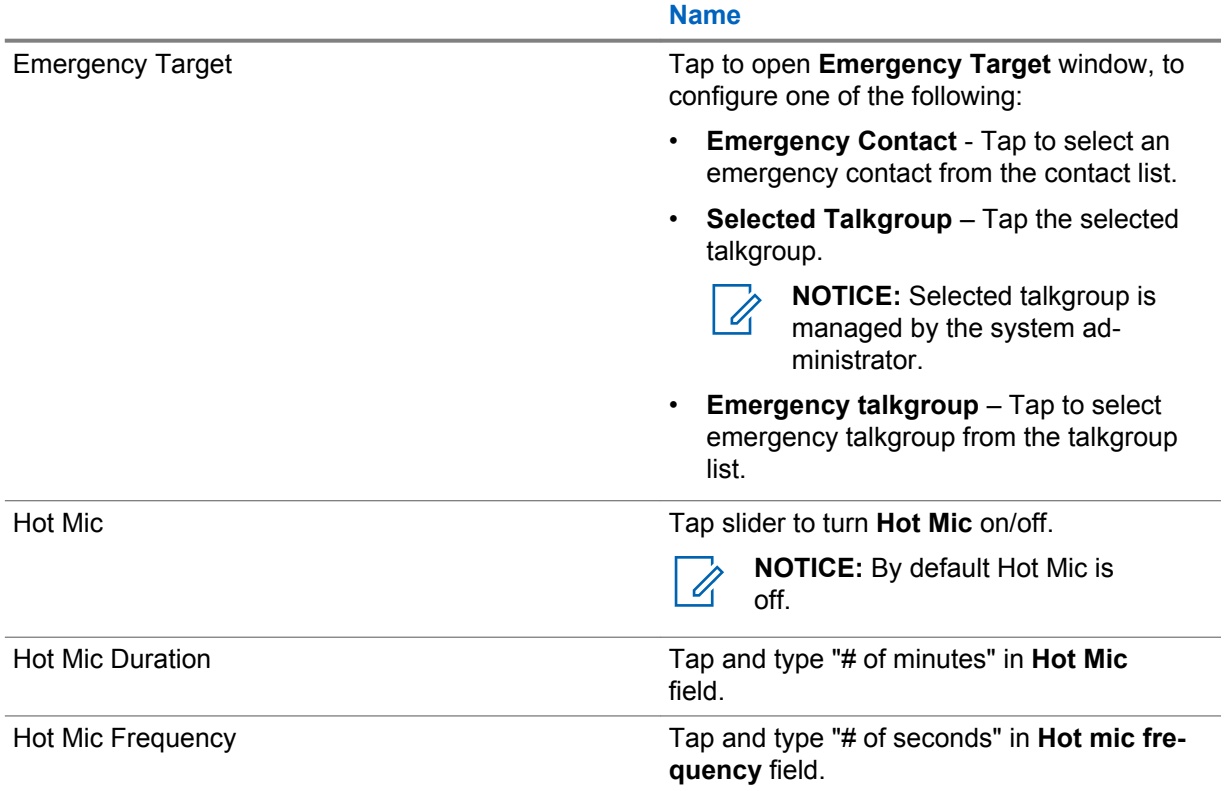

### **3.2**

### **Administration of PTT Individual Contacts**

Users defines individual contacts and save them in the PTT Individual Contacts list in the device. This section provides the administration of adding, editing, making, and synchronizing your contact list.

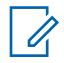

**NOTICE:** Some Contacts are controlled by the enterprise administrator and added to the device from the MSI PTT server. These PTT Enterprise Contacts cannot be edited or deleted, and show up on the Contact list as "not editable".

### **3.2.1**

### **Adding a PTT Personal Contact**

**Prerequisites:** You must obtain the name of the contact, Push-to-Talk email address, and Push-to-Talk number of the contact from your system administrator.

<span id="page-31-0"></span>When and where to use: Perform this procedure to add a personal contact.

### **Procedure:**

- **1** From the **PSX Private** main screen, tap **Contacts** .
- **2** From the **Bottom Action** bar, tap **Add Contact** .
- **3** From the **Add new contact** window complete the following:
	- In the **Name** field, type the name of the contact. Last name first and first name last.
	- In the **PTT** field, type the PTT number.
		- **NOTICE:** The PTT ID must be "xxx-xxx-xxxx" and between 3-16 digits.

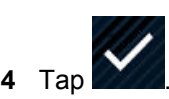

### **3.2.2 Editing or Deleting a PTT Personal Contact**

**When and where to use:** Perform this procedure to edit or delete a personal contact. Do not use this procedure with enterprise contacts added by the system administrator.

### **Procedure:**

**1** From the **PSX PTT** main screen, tap **Contacts** .

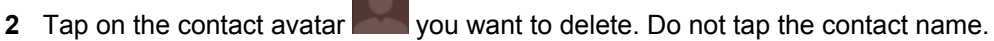

**3** Perform one of the following actions:

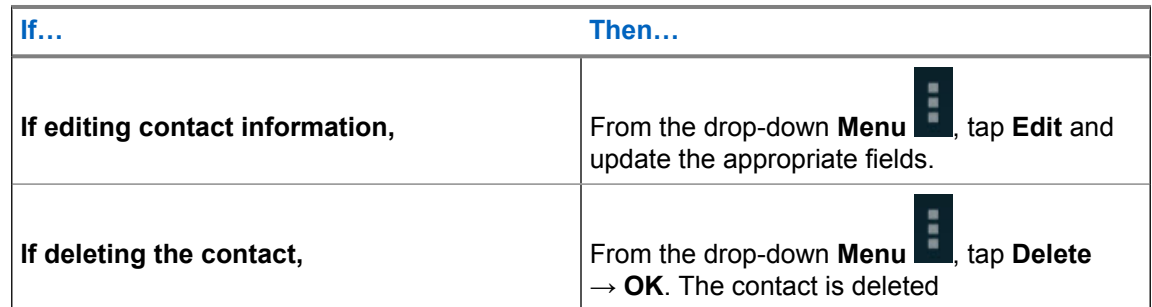

**4** Tap **Done**.

### **3.2.3**

### **Creating a PTT Personal Contact from an Enterpise Contact**

NEW PROCEDURE - NEED CLIENT TO BUILD

**When and where to use:** Perform this procedure to create a personal contact from an enterprise contact.

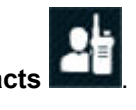

<span id="page-32-0"></span>Context for the current task

### **Procedure:**

Search Enterprise contact....do they look different?

### **3.2.4**

### **Turning PTT Contacts and Groups Synchronization On and Off**

### **When and where to use:**

Perform this procedure to synchronize the PTT contacts and groups to the Android people list. Synchronizing can be automatic by leaving synchronization turned on.

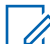

**NOTICE:** Synchronization does not add Android information to the PTT contacts and groups.

### **Procedure:**

- **1** From the device **Home** screen, tap the **All Apps** button.
- **2** Tap **Settings** → **Accounts** → **PSX PTT**.
- **3** Perform one of the following:
	- For automatic synchronization, from the **PSX PTT** window, slide the **Contact** switch to on.
	- To turn off automatic synchronization, from the **PSX PTT** window, slide the **Contact** switch to off.
	- To manually sync, from the drop-down menu tap **Sync now**.

### **3.3 Administration of PTT Personal Groups**

Handheld users define Personal Groups and save them in the Push-To-Talk (PTT) Contacts list in the handheld. One or more PTT contacts can be added to the group, even if the contact is Offline. The handheld user who defined the Personal Group is the only one who can initiate a PTT call to that group. Group members can receive the PTT group call and group members can talk during the call, but group members cannot initiate a new PTT call to the group.

The handheld user can modify the Personal Group (rename, add/remove members, and more) at any time, except during a call.

The status of the Personal Group is determined by the status of the members. The Personal Group status is:

- Available if at least one member of the group is available.
- Offline if all the group members are offline.

### **3.3.1 Adding a PTT Personal Group**

### **When and where to use:**

Perform this procedure to add a personal group.

### **Procedure:**

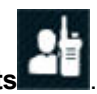

**1** From the **PSX PTT** main screen, tap **Contacts** .

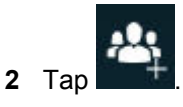

**3** From the **Individuals** window, check the contact check box to add to the group.

Contacts can be added to the group even if the status of the contact is Offline. Use the **Search** icon to find the contacts.

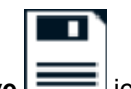

**4** Tap **Save**  $\boxed{\phantom{0}}$  icon.

The **Create Group** screen displays.

- **5** In the **Enter a name for this group** field, type the group name. The length of the group name is limited to 21 characters.
- **6** Tap **SAVE**. Tap **CANCEL** to return to the **Individual** window.
- **7** Tap **Done**.

A new personal group is created.

### **3.3.2 Deleting a PTT Personal Group**

### **When and where to use:**

Perform this procedure to delete a personal group.

### **Procedure:**

**1** From the **PSX PTT** main screen, tap **Contacts** .

- **2** Scroll up and down or use the **Search** in its lie on and verify the group is available.
- 
- **3** Tap on the group avatar **V** vou want to delete. Do not tap the group name.
- **4** From the drop-down menu  $\bullet$ , tap Delete  $\rightarrow$  OK.

### **3.3.3 Editing a PTT Personal Group**

### **When and where to use:**

Perform this procedure to edit a personal group.

### **Procedure:**

**1** From the **PSX PTT** main screen, tap **Contacts** .

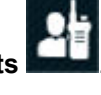

**2** Scroll up and down or use the **Search** incomed icon and verify the group is available.

- **3** Tap on the group avatar you want to delete. Do not tap the group name.
- **4** From the drop-down menu **.**, tap Edit.
- **5** Make the edits and tap **Done** W<sup>DONE</sup>

### **3.4**

### **Administration of PTT Talkgroups**

Talkgroups are turned on by default and must remain on to communicate with a selected group. All talkgroups are turned on and off at the same time. When the talkgroups are off, tapping any talkgroup in the **Talkgroups** screen automatically turns the talkgroups on and selects that talkgroup.

Since talkgroups automatically turn on by default, if the user wants to turn on or turn off talkgroups manually, see:

- Turning on PTT Talkgroups on page 35
- Turning Off PTT Talkgroups on page 35

### **3.4.1 Turning on PTT Talkgroups**

#### **When and where to use:**

Perform this procedure to run on talkgroups. Talkgroups are turned on by default and must remain on to communicate with a selected group. All talkgroups are turned on or off at the same time.

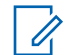

**NOTICE:** When the talkgroups are off, tapping any talkgroup in the **Talkgroups** screen automatically turns the talkgroups on and selects that talkgroup.

### **Procedure:**

- **1** From the **PSX PTT** main screen, tap **TalkGroups**.
- **2** From the drop-down menu, tap **Turn on Talkgroups**.

### **3.4.2 Turning Off PTT Talkgroups**

#### **When and where to use:**

Perform this procedure to turn off the talkgroups. Talkgroups are turned on by default. Turn off talkgroups to stop scanning and communicating with the groups. All talkgroups are turned off or on at the same time.

#### **Procedure:**

- **1** From the **PSX PTT** screen, tap **TalkGroups**.
- **2** From the drop-down menu, tap **Turn off Talkgroups**.

### **3.4.3 Administration of PTT Talkgroup Scan Lists**

Talkgroups enable handheld users to monitor and scan group traffic and place group calls across the system. Talkgroups are defined and managed on a WAVE Motorola Push-to-Talk (PTT) Server by a system administrator.

### **3.4.3.1 Creating a Talkgroup Scan List**

### **When and where to use:**

Only a Talkgroup can have a scan list. A scan list can contain both secure and non-secure groups.

### **Procedure:**

- **1** From the **PSX PTT** screen, tap **TalkGroups**.
- **2** Tap a Talkgroup.

A scan icon next to the group name at the top indicates that there is a scan list for this Talkgroup. When the scan icon is not displayed, it indicates that there no scan list for this Talkgroup.

**3** Next to the Talkgroup name, tap **Scan List** icon.

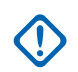

### **IMPORTANT:**

- A Talkgroup can have only one scan list.
- There is a maximum of 10 scan lists.
- In a scan list, a maximum of 9 non-priority Talkgroups can be added.
- **4** Tap **Add TalkGroups** or the plus "**+**" button.
- **5** Check the check box next to each group to add to the list and tap **Done**.
- **6** To return to the **Talkgroups** pane, tap the backwards arrow. Do not tap the plus "**+**" icon.

### **3.4.3.2 Viewing a Talkgroup Scan List**

### **When and where to use:**

Perform this procedure to view a talkgroup scan list.

### **Procedure:**

- **1** From the **PSX PTT** main screen, tap **TalkGroups**.
- **2** Tap the **Scan List** icon for the talkgroup.

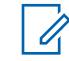

**NOTICE:** If the talkgroup does not have a scan list, the **SCAN LIST** screen displays but does not show any talkgroups. If the talkgroup does have a scan list, the **SCAN LIST**screen displays and shows the talkgroups in the list.

### **3.4.3.3 Editing a Talkgroup Scan List**

**Prerequisites:** A Talkgroup that has a scan list.

#### **When and where to use:**

Perform this procedure to edit a talkgroup scan list.

#### **Procedure:**

- **1** From the **PSX PTT** screen, tap **TalkGroups**.
- **2** Tap the talkgroup **SCAN LIST** icon you want to edit.
- **3** Perform one of the following actions:

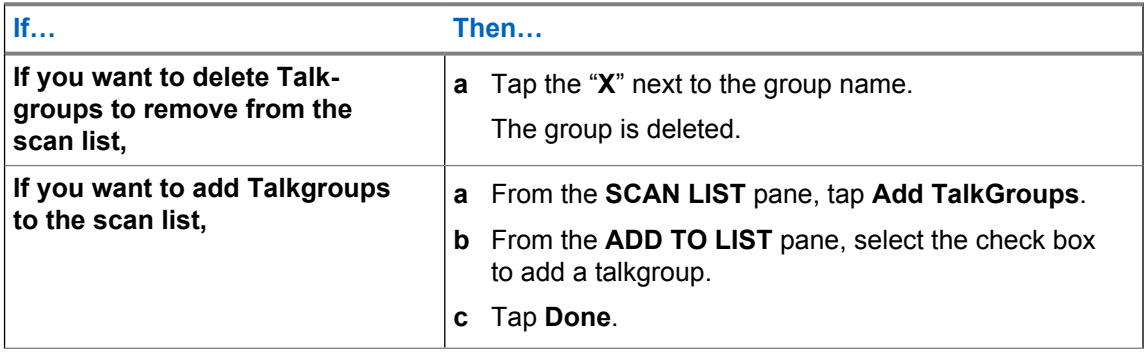